# 第119回日本臨床外科学会 北海道支部総会

発表マニュアル (座長・演者の皆様) **1.WEB配信の仕組みと視聴に必要なもの**

**●当日のWEB配信のしくみ**

登壇者(座長・演者)はZOOMに接続いただきます。 (事前にURLをメールにてお送りします)

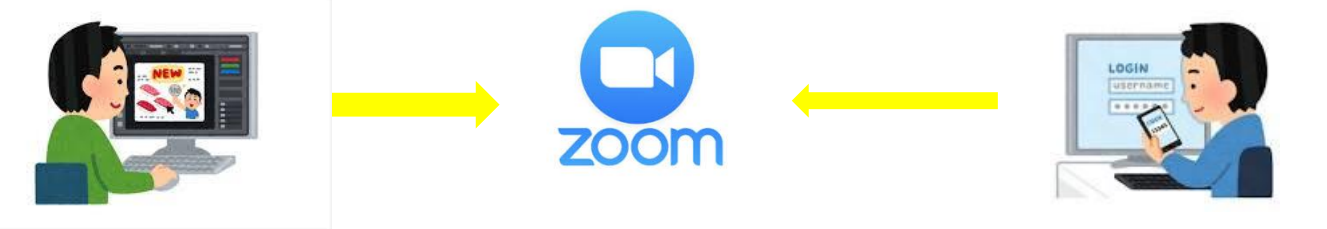

**●事前にご準備いただきたいもの(リハーサルがある場合はリハーサル前にご準備お願いいたします)** 

ZOOMに接続し、ご発言いただくにあたり、以下ご準備をお願いいたします。

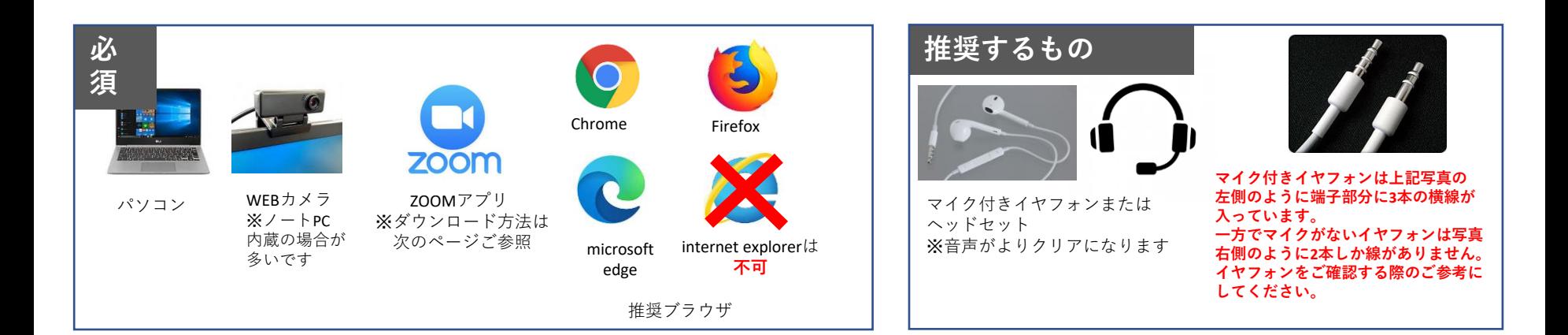

聴講者(参加登録がお済みの方)は事務局よりご案内する会場 情報(Zoom会場のID、パスコード)より入室いただきます。

**2.ZOOMアプリ(PC版)のインストール方法**

#### **以下ステップにて、ZOOMアプリ(PC版)のインストールをお願いいたします。**

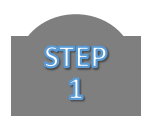

ZOOMアプリダウンロード画面へアクセス [https://zoom.us/download#client\\_4meeting](https://zoom.us/download#client_4meeting)

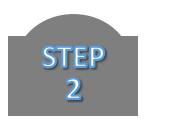

# 表示される以下のボタンをクリック ミーティング用Zoomクライアント 最初にZoomミーティングを開始または参加されるときに、ウェブブラウザのクライアント が自動的にダウンロードされます。ここから手動でダウンロードすることもできます。

バージョン5.2.0 (42619.0804)

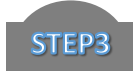

#### インストール完了まで少々お待ちください。

ダウンロード

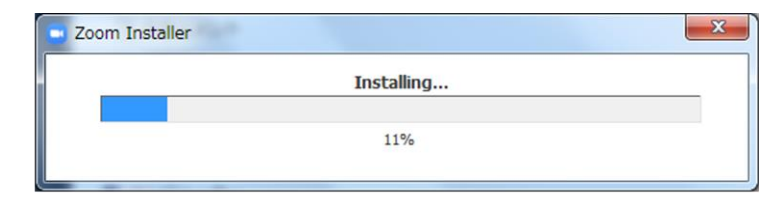

**2.ZOOMアプリ(PC版)のインストール方法**

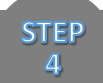

#### インストール完了後、以下の画面が表示されます。

「サインイン」をクリックし、右下に表示される「無料でサインアップ」をクリックしてください。

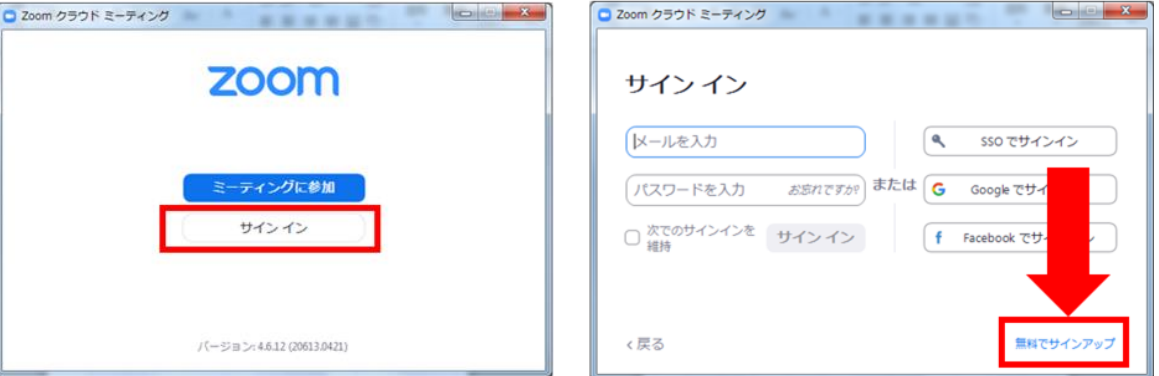

**STEP**  $5<sup>1</sup>$ 

誕生日を入力し、次の画面で受信可能なメールアドレスをご入力ください。 ご登録されたメールアドレス宛に、ZOOMよりメールが送信されます。

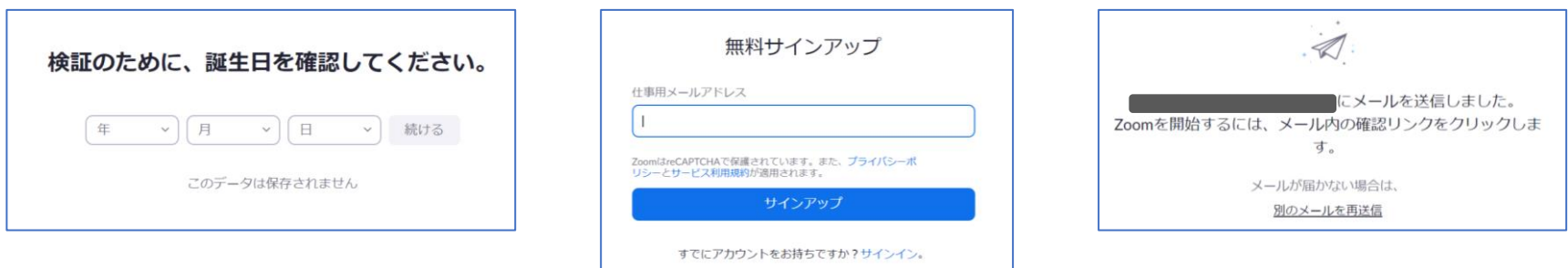

**2.ZOOMアプリ(PC版)のインストール方法**

**STEP** 6

メールに記載されている「アクティブなアカウント」をクリックしてください。 次画面の「学校の代わりに~?」には「いいえ」と回答してください。

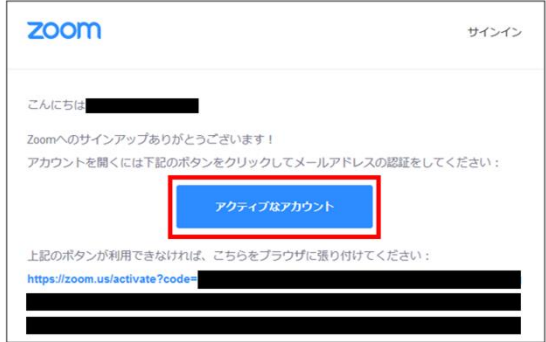

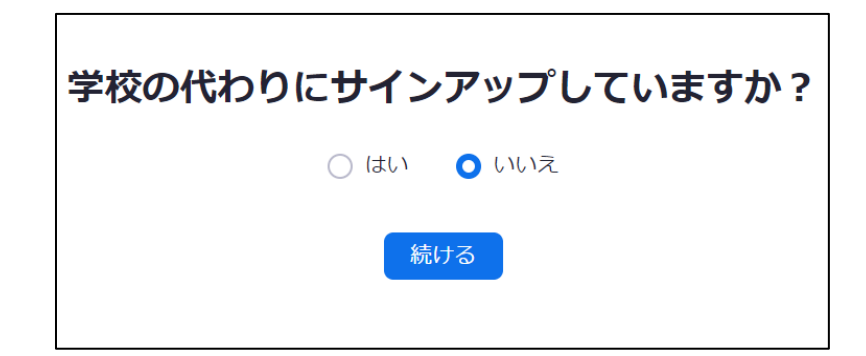

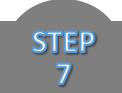

## ログイン情報を入力します。

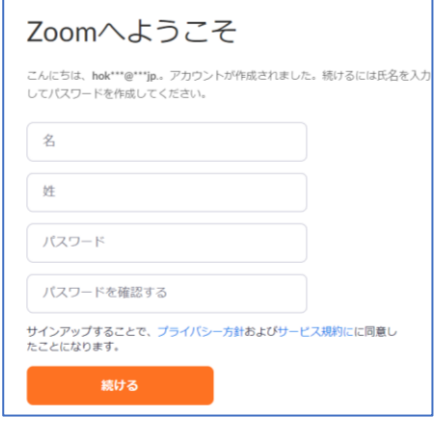

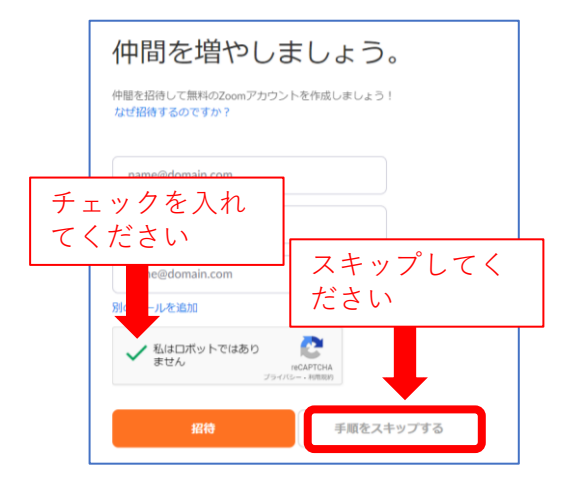

#### この画面が出ると**完了**です。 引き続き、次ページの設定を お願いいたします。

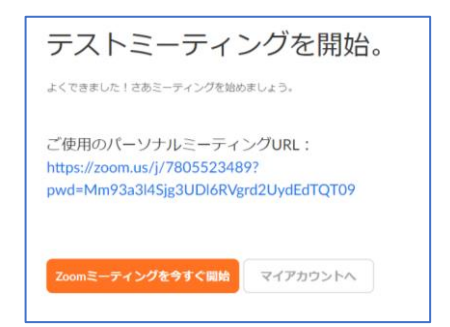

**アカウントを設定し、ビデオテストと音声テストをお願いいたします。**

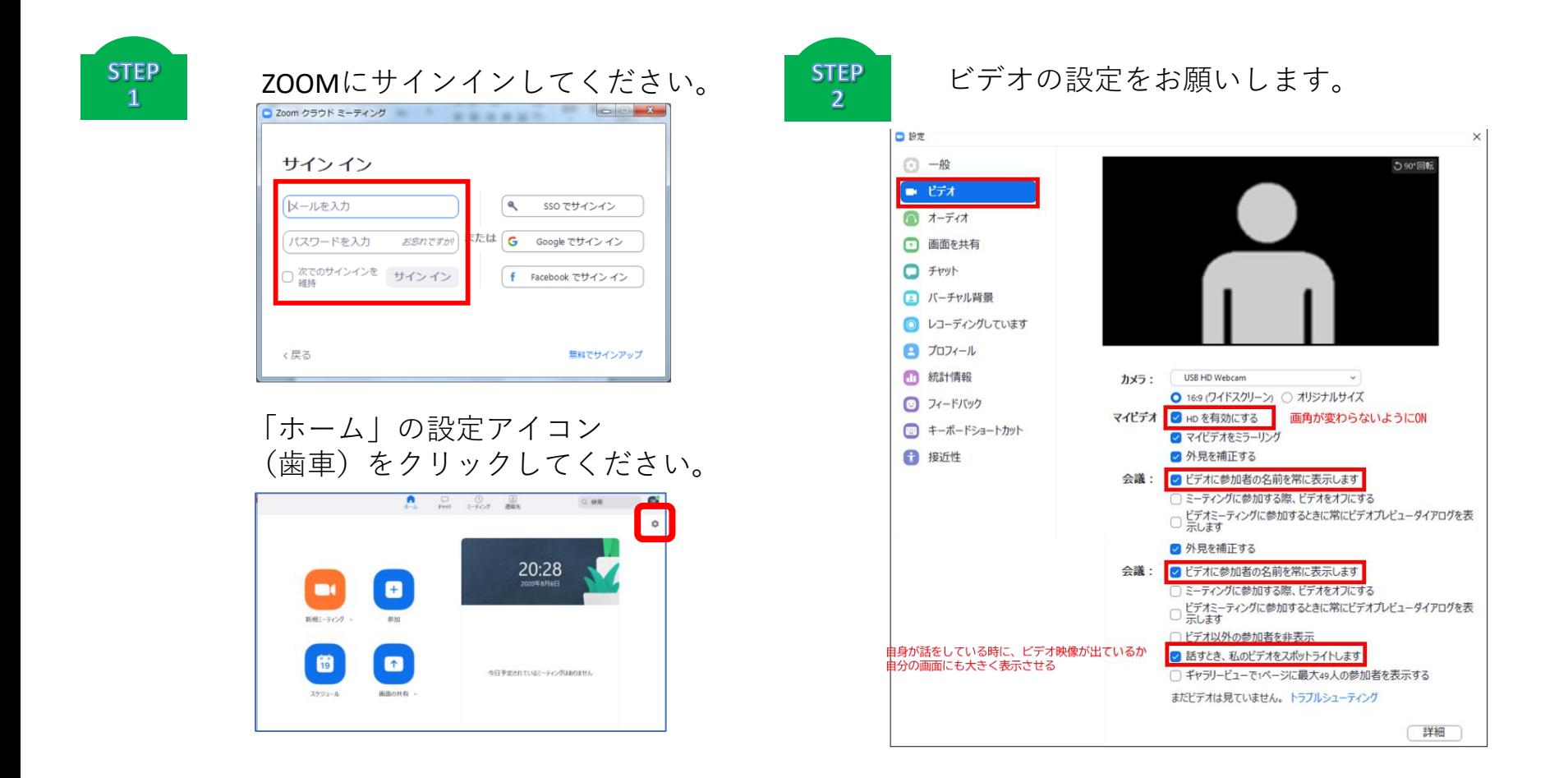

#### **3.アカウントの設定について**

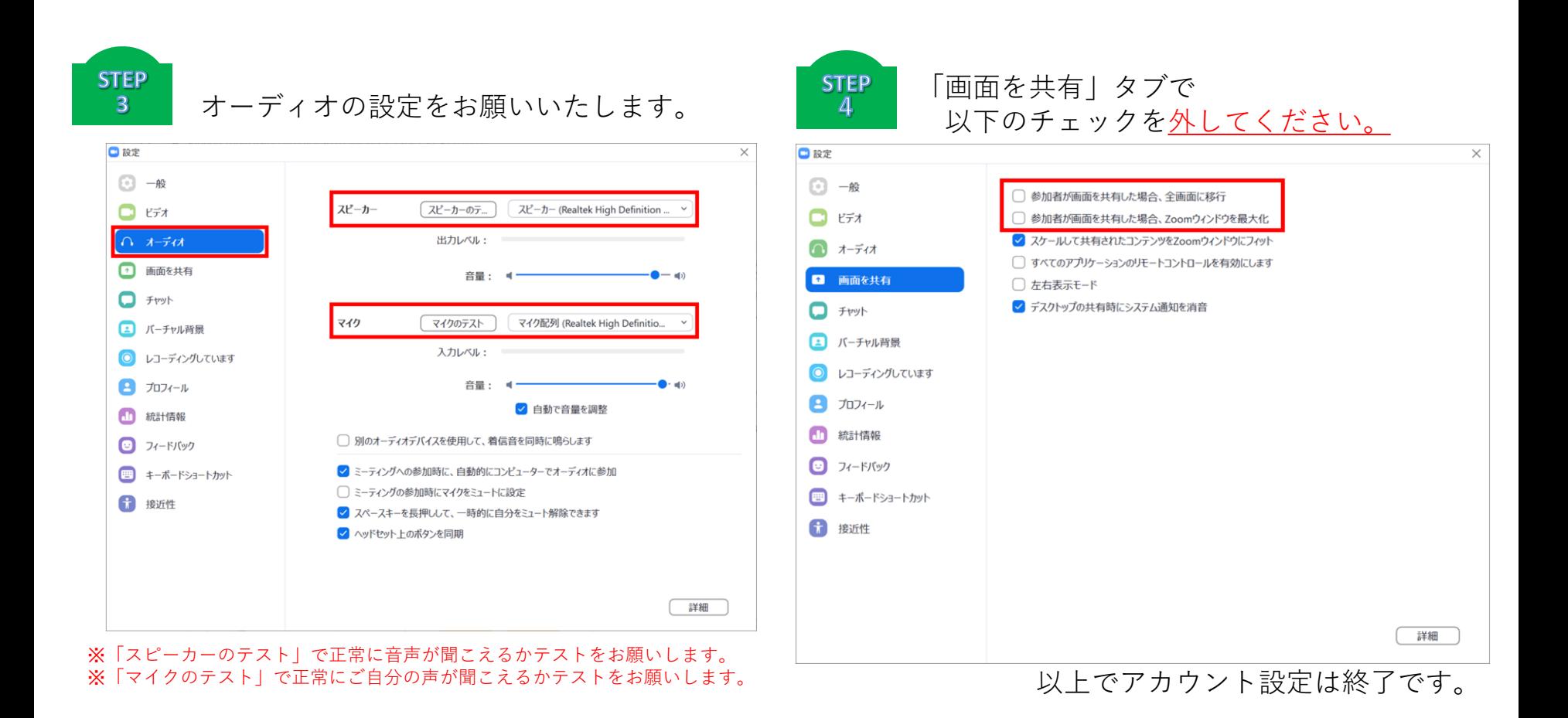

#### **4. 会場入室方法について**

**STEP**  $\mathbf{1}$ 

#### まず、Zoomにサインインしてください。

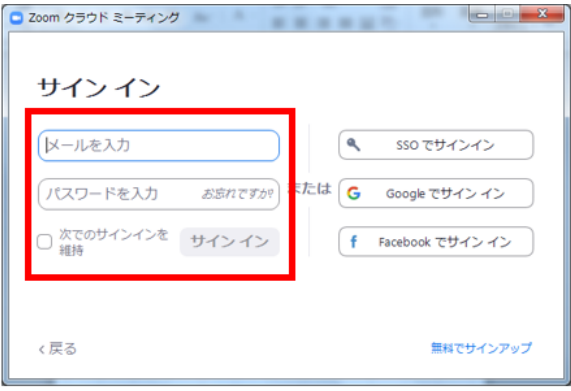

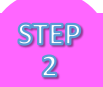

その後、ご案内メールにあります「ここをクリックして参加」をクリックし、以下の画面が表示されますので「ミーティン グを起動」をクリックしてください。

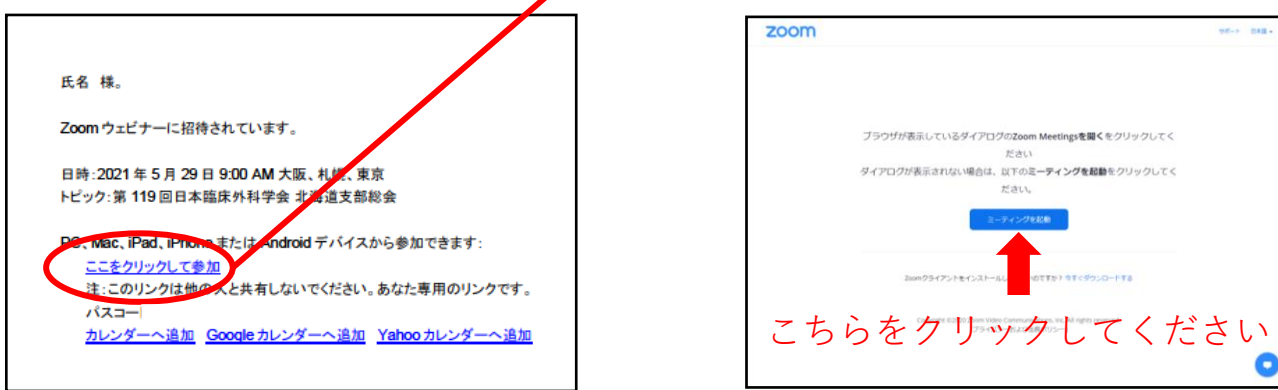

**4. 会場入室方法について**

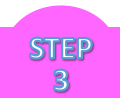

ご案内メールの会場用**パスコード**を入力し、「ミーティングに参加する」をクリックしてください。

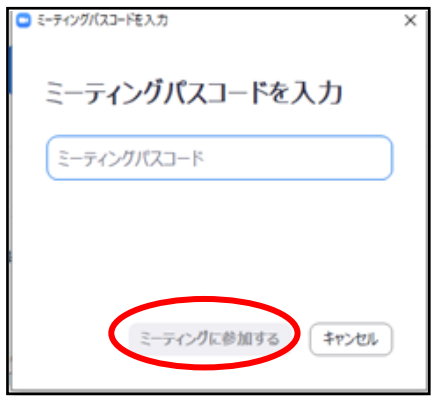

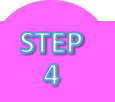

会場へ入室する前に以下のウィンドウが表示される場合があります。 メールアドレスは事務局からの会場情報を受信したアドレスをご入力ください。 異なるアドレスとご登録した場合、パネリストとして入室できなくなります。 必要事項の入力が完了しましたら「Webセミナーに参加」ボタンを押してください。

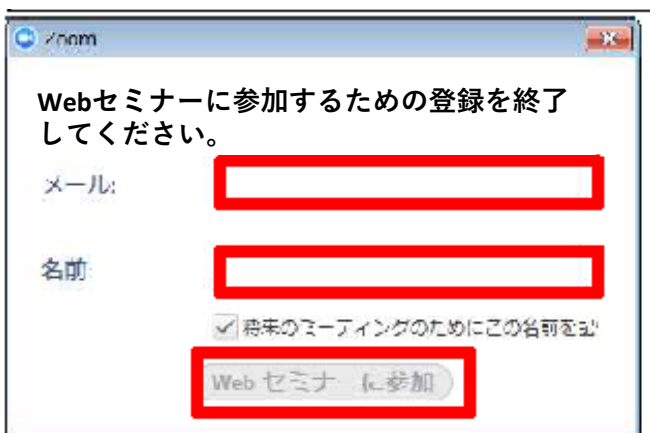

#### **4. 会場入室方法について**

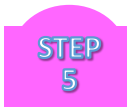

#### 以下の画面になると入室完了です。

※パネリストとして入室している人数によって画面に表示される人数は異なります。

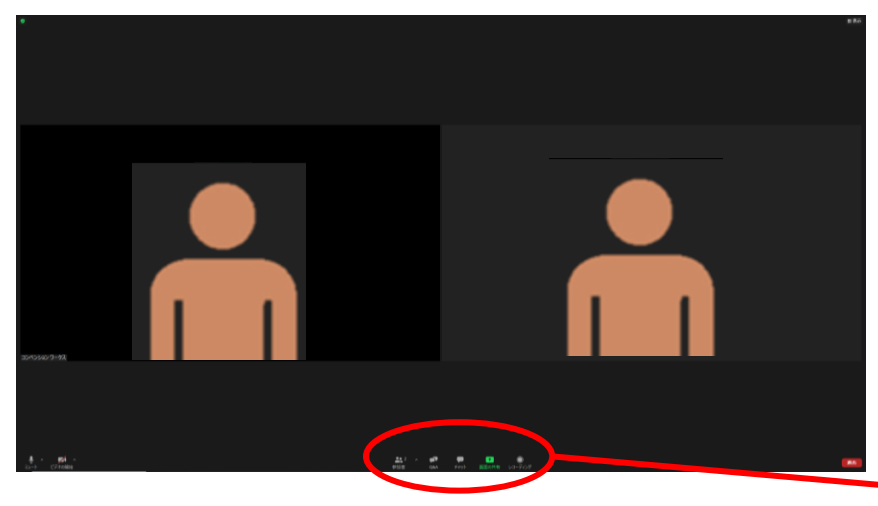

**STEP**  $6^{\circ}$ 

### 【座長の先生へのお願い】参加者からの質問について

1)参加者の質問を確認するには画面下のメニュー 「Q&A」をクリックします。

2)画面右側に質問のウィンドウが表示されます。 ※注)座長・演者の先生がパネリストとしてログインした時間以降に 投稿された質問が表示されます。セッションが始まりましたらQ&A ウィンドウを開いていただき、発表中に投稿される質問を可能な範囲 でご確認いただき時間の許す範囲で取り上げてください。 ※パネリストして入室されている座長・演者の方は、Q&Aからの質問 投稿はできません。ご担当セッション中は口頭質問のみとなりますの でご了承ください。セッション終了後、事務局にてパネリストから視 聴者へ変更させていただきますが、変更後は、Q&Aからの質問投稿が 可能となります。

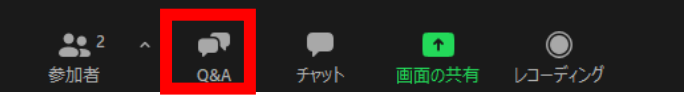

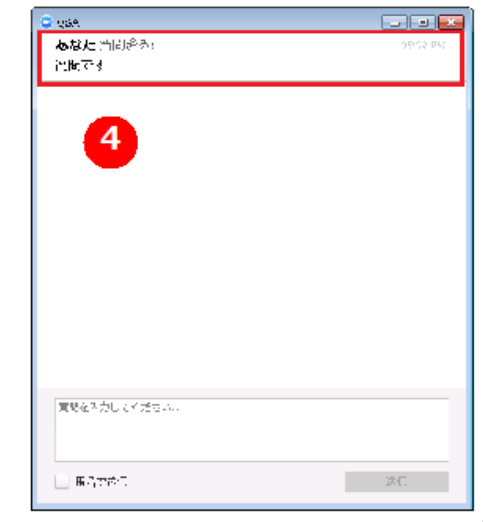

**5. 入室後の操作方法について**

**ご発表いただく際のマイク・カメラ操作はご自身で操作をお願いいたします。**

ご入室後はまず、表示するお名前を設定してください。  $\mathbf{1}$ お名前は「(座長or演者)氏名\_所属」で入力をお願いいたします。

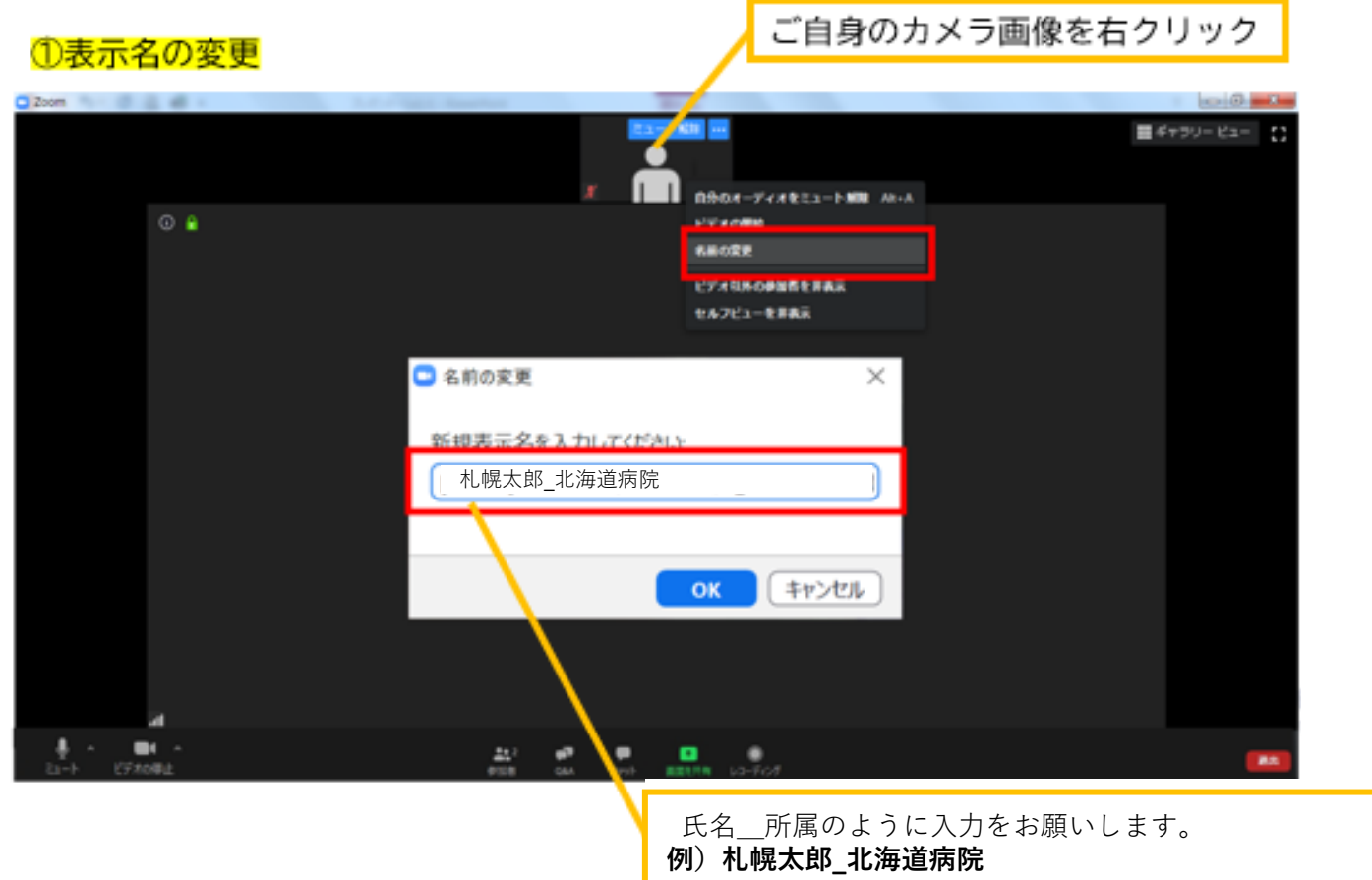

#### **5. 入室後の操作方法について**

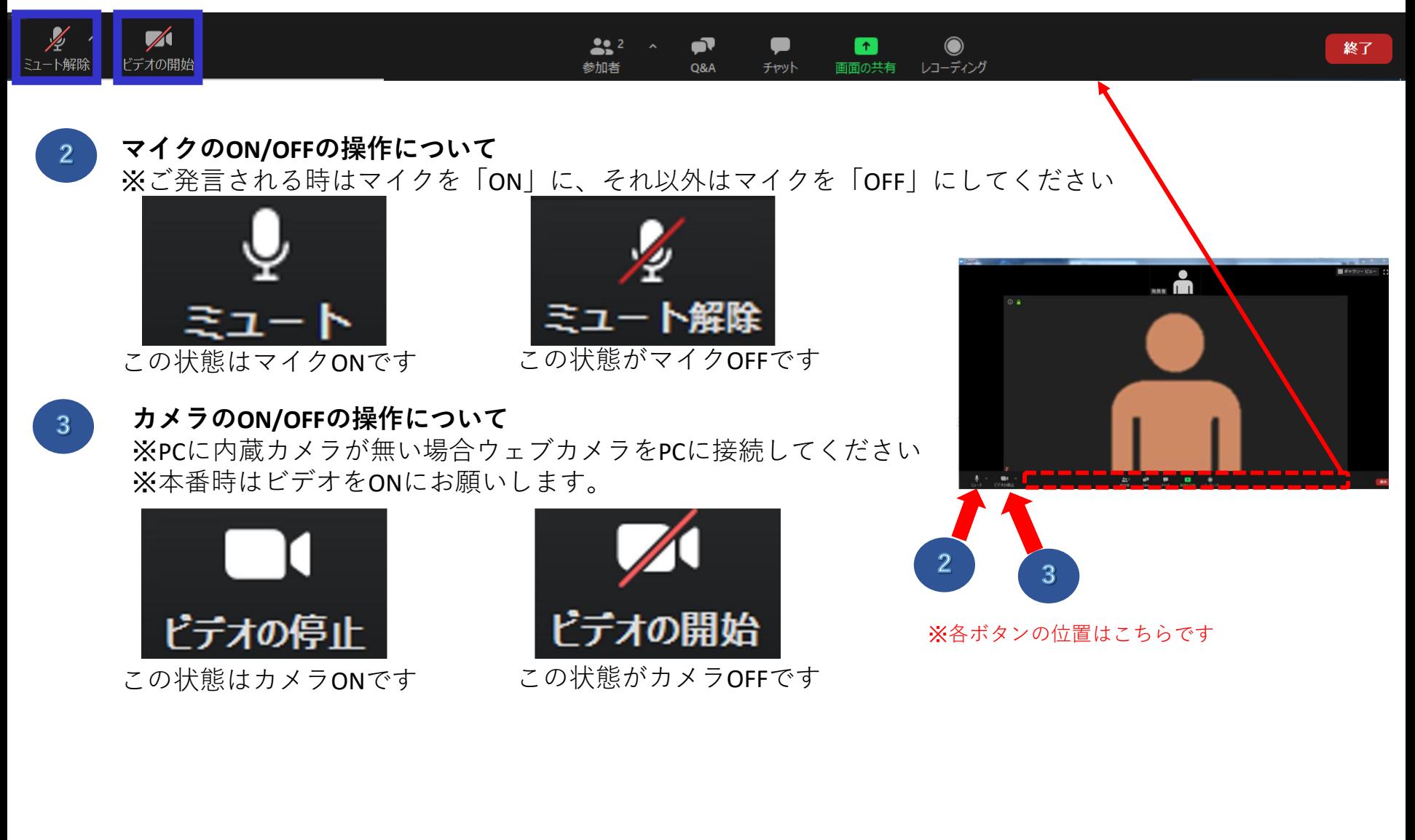

#### **5. 入室後の操作方法について**

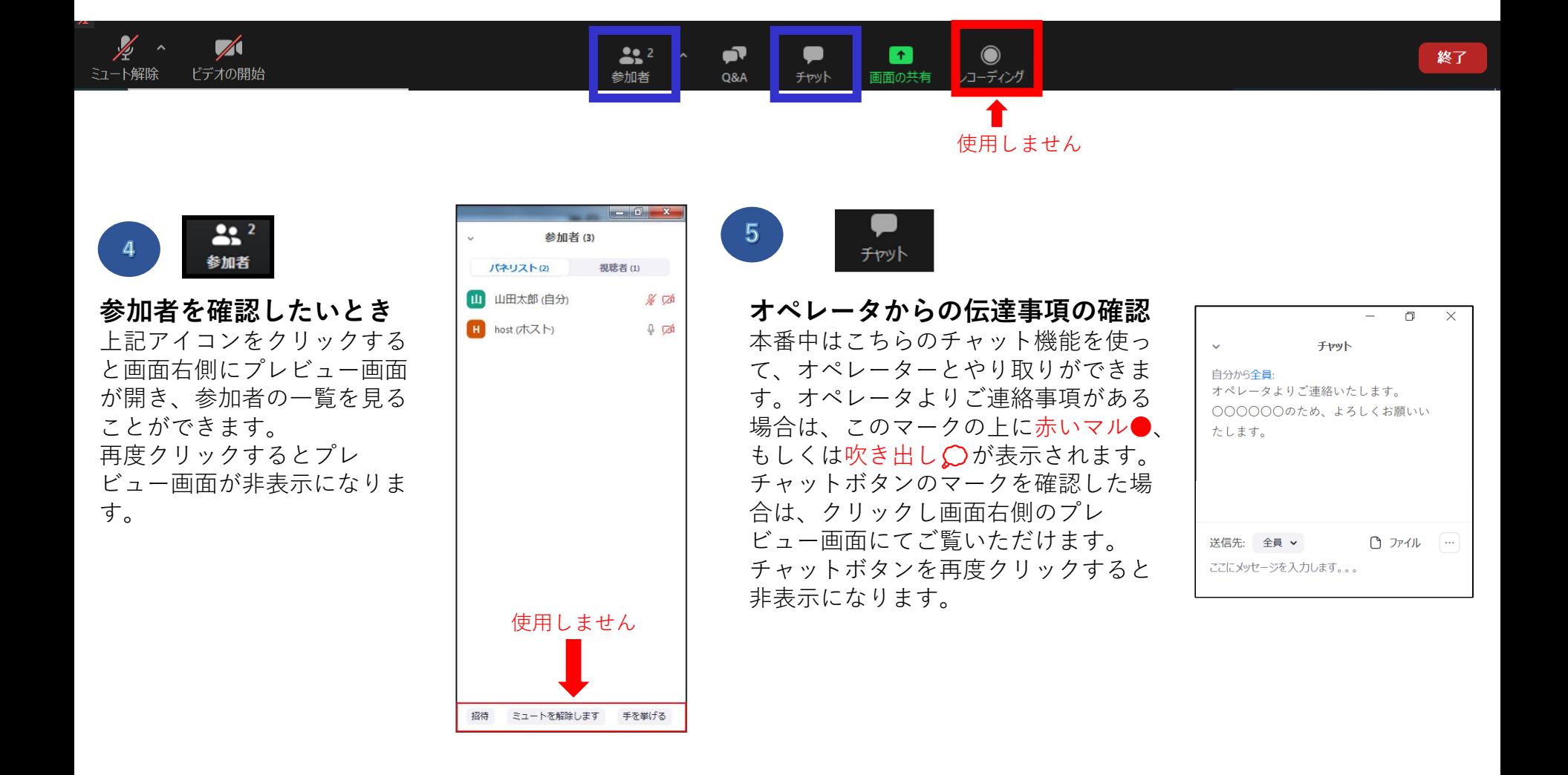

**5. 入室後の操作方法について** ※リハーサル時や、セッション前にオペレータからもご説明いたします。

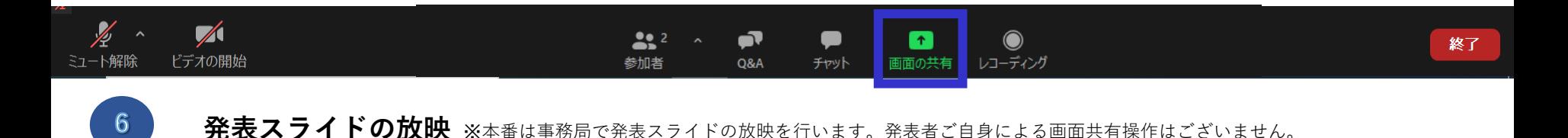

- 1) ご自身の発表順番になりましたら、ビデオおよびマイクをONにしてください。
- 2) 座長の演題紹介後、事務局にて演題動画を放映します。
- 3) 演題放映終了後、質疑応答となります。
- 4)質疑が終了しましたら、ビデオ、マイクをOFFにして他の演題をご視聴ください。 シンポジウム等で総合討論がある場合は、最後の演題が終了後、パネリストの方は ビデオ、マイクをONにしてください。
- 5)セッションが終了しましたら、事務局にてパネリストから視聴者へ変更いたします。

※パネリストして入室されている座長・演者の方は、Q&Aからの質問投稿はできません。ご担 当セッション中は口頭質問のみとなりますのでご了承ください。セッション終了後、事務局に てパネリストから視聴者へ変更させていただきますが、変更後は、Q&Aからの質問投稿が可能 となります。